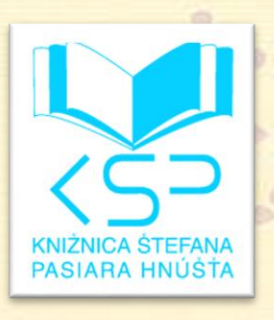

# Návod na vyhľadávanie v on-line katalógu CLAVIUS Knižnice prof. Štefana Pasiara v Hnúšti kniznica.hnusta.sk

1

➢ *pozri svoje čitateľské konto* ➢ *vyhľadaj knižné tituly* ➢ *objednaj odloženie* ➢ *rezervuj*

*Šetri svoj čas*

 $\odot$ 

telefón: 047 542 3472 e-mail: kniznica.hnusta@gmail.com

# **NÁVOD NA VYHĽADÁVANIE V ON-LINE KATALÓGU CLAVIUS**

# **Vyhľadávanie informácií o dokumentoch v knižničnom fonde Knižnice prof. Štefana Pasiara v Hnúšti. On-line katalóg nájdete na: kniznica.hnusta.sk**

# **JEDNODUCHÉ VYHĽADÁVANIE**

1. Do vyhľadávacieho okna zadajte výraz podľa kritéria, ktoré ste si zvolili. Kliknite "Hľadaj".

- hľadané výrazy môžete písať aj bez diakritiky (napr. "ludove piesne")
- môžete použiť malé i veľké písmená (napr. internet, Internet, INTERNET)
- fulltex plnotextové vyhľadávanie. Stačí zadať slovné spojenie alebo len jeho časť do vyhľadávacieho okna a systém vyhľadá všetky záznamy, v ktorých sa dané slovo alebo slovné spojenie nachádza na hociktorom mieste.
- nedopĺňajte znaky "" alebo  $*$  a pod.
- môžete využiť pravostranné krátenie slov (napr. "financ", namiesto finančné, financie, financovanie...)
- kliknutím na podčiarknutý nadpis poľa Autor alebo Téma sa Vám zobrazí register termínov používaných v tomto poli

#### **Výberové kritériá**

- AUTOR: vyhľadávanie podľa jedného alebo viacerých hlavných autorov. Do tohto poľa môžete zadať len priezvisko, celé meno autora alebo priezvisko a iniciálu krstného mena. Príklad: Kállay; Kállay, K alebo Kállay Karol. Možno vyhľadávať aj podľa ilustrátorov, prekladateľov, zostavovateľov (teda sekundárnych autorov).
- NÁZOV: vyhľadávanie v názvových údajoch dokumentu. Príklad: Bratislava systém vyhľadá všetky dokumenty, v ktorých sa vyskytuje slovo Bratislava na hociktorom mieste v názve.
- TÉMA: vyhľadávanie na základe termínu, ktorý popisuje obsah dokumentu. Termíny sú tvorené jedným alebo viacerými slovami. Príklad: psychológia; klavír; husle; talianski maliari; slovenské ľudové piesne a pod. Zadajte hľadaný výraz alebo jeho časť (ak systém vyhľadá viacero predmetových hesiel podľa Vášho zadania, spresnite svoju požiadavku kliknutím na jedno alebo viacej predmetových hesiel podľa Vašich potrieb).
- ROK VYDANIA: vyhľadávanie dokumentov podľa roku vydania. Vhodné využiť na zúženie vyhľadávania svojej požiadavky. Príklad: do riadku Autor zadajte Kollár, Ján a do riadku Rok vydania zadajte 1976, systém vyhľadá len tie tituly daného autora, ktoré vyšli v danom roku od uvedeného autora.
- ĽUBOVOĽNÉ POLE: vyhľadávanie podľa ľubovoľného kritéria, napr. vydavateľa, ISBN (môžete zadať s pomlčkami aj bez pomlčiek), MDT (medzinárodné desatinné triedenie) a pod. Ak vyplníte toto kritérium a zároveň aj iné kritérium, systém vyhľadá všetky dokumenty, ktoré budú spĺňať všetky zadané kritéria.

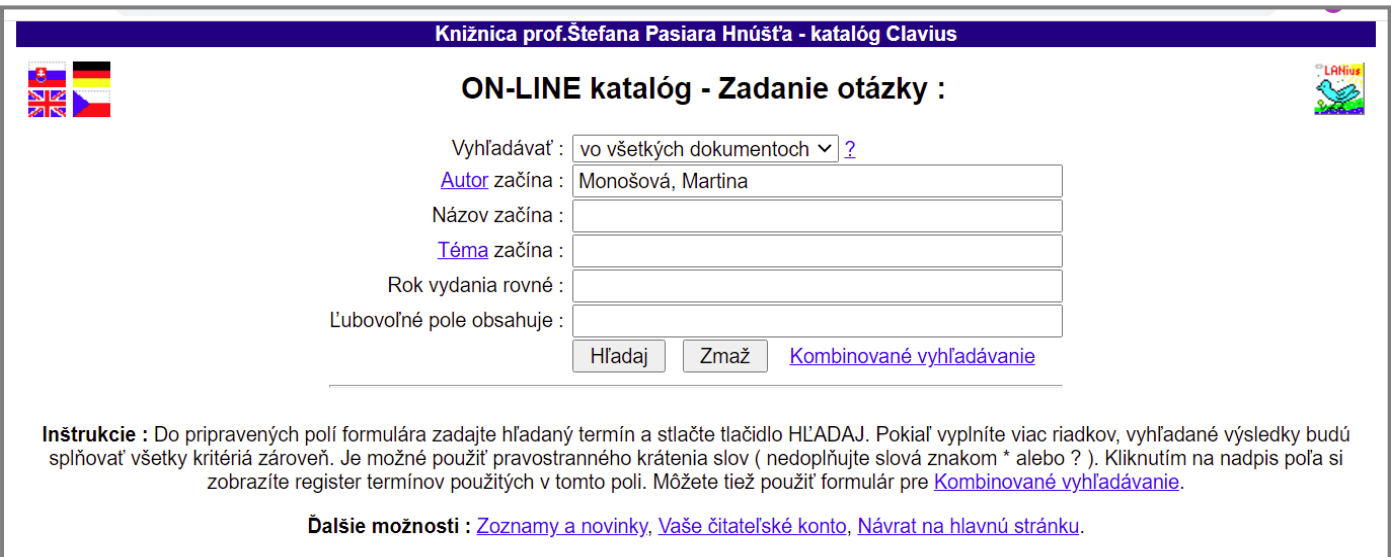

Obrázok č. 1 – Zadanie otázky

|                                                                                     |                  |                                          | <b>VÝSLEDKY VYHĽADÁVANIA</b>                                                                      |  |      |                  |  |  |  |  |
|-------------------------------------------------------------------------------------|------------------|------------------------------------------|---------------------------------------------------------------------------------------------------|--|------|------------------|--|--|--|--|
|                                                                                     |                  |                                          | Vyhľadávať vo všetkých dokumentoch, otázka : Autor začína "Monošová, Martina", počet záznamov : 4 |  |      |                  |  |  |  |  |
| Dok                                                                                 | Sign <b>II</b>   | Autor $\Pi$                              | Názov <b>V</b>                                                                                    |  |      | Časť Rok I Počet |  |  |  |  |
| <b>KN</b>                                                                           | 821.162.4-31     | Monošová, Martina                        | Klišé: Tri hrany trojuholníka jednej manželskej nevery                                            |  | 2010 |                  |  |  |  |  |
|                                                                                     | KN 1821.162.4-31 | Monošová, Martina                        | Lekcie z nenávisti                                                                                |  | 2013 |                  |  |  |  |  |
| <b>KN</b>                                                                           |                  | B821.162.4-31   Monošová, Martina, 1972- | Ples u vojvodkyne Martina Monošová                                                                |  | 2018 |                  |  |  |  |  |
| <b>KN</b>                                                                           | 821.162.4-31     | Monošová, Martina                        | Sladké sny                                                                                        |  | 2013 |                  |  |  |  |  |
| Zobraz len dokumenty, ktoré sú teraz k dispozícii                                   |                  |                                          |                                                                                                   |  |      |                  |  |  |  |  |
| Štatistika, Hore<br>Dokument<br>Späť<br>Nové hľadanie<br>Triedenie:<br>$\checkmark$ |                  |                                          |                                                                                                   |  |      |                  |  |  |  |  |

Obrázok č. 2 – Katalóg zobrazí vyhľadané dokumenty podľa zadaných kritérií

2. Po kliknutí na "Zobraz len dokumenty, ktoré sú teraz k dispozícii" systém vyhľadá a zobrazí tie dokumenty, ktoré sú v danom čase k dispozícii v knižnici prezenčne alebo absenčne.

**3.** Zobrazené záznamy o dokumentoch môžete triediť podľa signatúry, názvu, autora, roku vydania či záhlavia buď použitím okna na triedenie (vľavo dole) alebo kliknutím na farebnú lištu jednotlivých kritérií (zostupne alebo vzostupne).

| Knižnica prof. Štefana Pasiara Hnúšťa - katalóg Clavius                                                                                                    |  |  |  |  |  |  |  |  |
|----------------------------------------------------------------------------------------------------|--|--|--|--|--|--|--|--|
| Knihy - Katalogizačný lístok<br><b>SK D</b>                                                                                                    |  |  |  |  |  |  |  |  |
| Základné, ISBD, Citácia, MARC21<br>≤≤<br>$\gg$                                                                                                    |  |  |  |  |  |  |  |  |
| Názov : Ples u vojvodkyne Martina Monošová<br>Hlavný autor : Monošová, Martina, 1972-<br>Vydanie : Vydanie prvé<br>Nakl.údaje : Bratislava Marenčin PT, spol. s.r.o. 2018<br>Rozsah : 221 strán 21 cm<br>ISBN: 978-80-569-0224-0<br>MDT: 821.162.4-31, (0:82-311.6)<br>Forma/žáner : Ø slovenské romány<br>P historické romány<br><b>Slovak fiction</b><br>P Historical novels<br>Zobraz ďalšie informácie o hlavnom autorovi |  |  |  |  |  |  |  |  |
| <b>LOKÁCIA EXEMPLÁROV</b><br>Prir.čislo   Status  <br>Signatúra<br>Voľná dobjednaj odloženie<br>B821.162.4-31<br>15687<br>Beletria                                                                                                    |  |  |  |  |  |  |  |  |
| Nové hľadanie<br><b>MVS</b><br>Späť<br>Rezervuj                                                                                                    |  |  |  |  |  |  |  |  |

Obrázok č. 3 – Po kliknutí na vybraný titul sa zobrazí katalogizačný záznam: status – voľná, umožňuje objednať odloženie

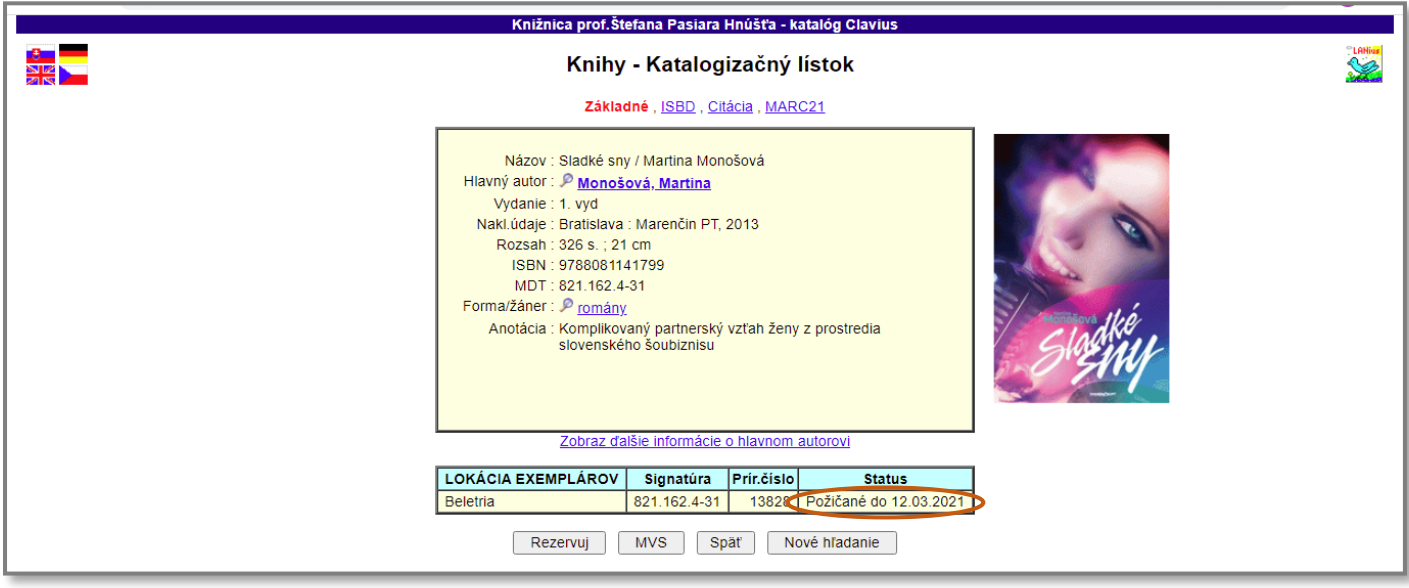

Obrázok č. 4 - Po kliknutí na vybraný titul sa zobrazí katalogizačný záznam: status – požičaná, umožňuje rezervovať

**4.** Po kliknutí na podčiarknuté slová dokumentu, ktorý spĺňa Vaše kritéria, sa zobrazí katalogizačný lístok.

**5.** V tabuľke lokácia exemplárov zistíte počet exemplárov a z toho počet exemplárov, ktoré sú k dispozícii v knižnici absenčne alebo prezenčne (status "Voľná) a lebo sú vypožičané (status "Požičané do...").

6. V prípade, že žiaden titul nie je v knižnici k dispozícii a máte záujem o rezerváciu, kliknite na "Rezervuj" a otvorí sa vám prihlasovacie okno "Vytvorenie rezervácie na titul", kde uvediete číslo svojho preukazu a PIN (rok, mesiac a deň narodenia), podrobný návod na prihlasovanie je vysvetlené na strane č. 7. Služba je bezplatná.

**7.** Nová služba našej knižnice je určená predovšetkým pre tých, ktorí z časových alebo iných dôvodov nemôžu stráviť v knižnici čas vyberaním kníh. V on-line katalógoch si môžu vybrať z voľných kníh a objednať si ich prostredníctvom služby OBJEDNAJ ODLOŽENIE. Kliknite na "objednaj odloženie" a otvorí sa vám prihlasovacie okno, kde uvediete číslo svojho preukazu a PIN (rok, mesiac a deň narodenia), podrobný návod na prihlasovanie je vysvetlené na strane č. 7. Služba je bezplatná.

#### **REZERVOVANIE DOKUMENTU**

1. Podľa návodu na jednoduché: vyhľadajte dokument a zobrazte jeho katalogizačný záznam.

2. Ak v tabuľke status exemplárov zistíte, že žiaden titul nie je v knižnici k dispozícii (zobrazuje sa pri každom exemplári status "Požičané do...") a máte záujem o rezerváciu, kliknite na "Rezervuj"

3. Otvorí sa vám prihlasovacie okno "Vytvorenie rezervácie na titul", kde uvediete číslo svojho preukazu a PIN. PIN obsahuje Váš dátum narodenia vo formáte RRMMDD (rok, mesiac, deň narodenia). Vyplňte tiež dátum, dokedy je pre Vás aktuálne dokument rezervovať. Kliknite "Odošli".

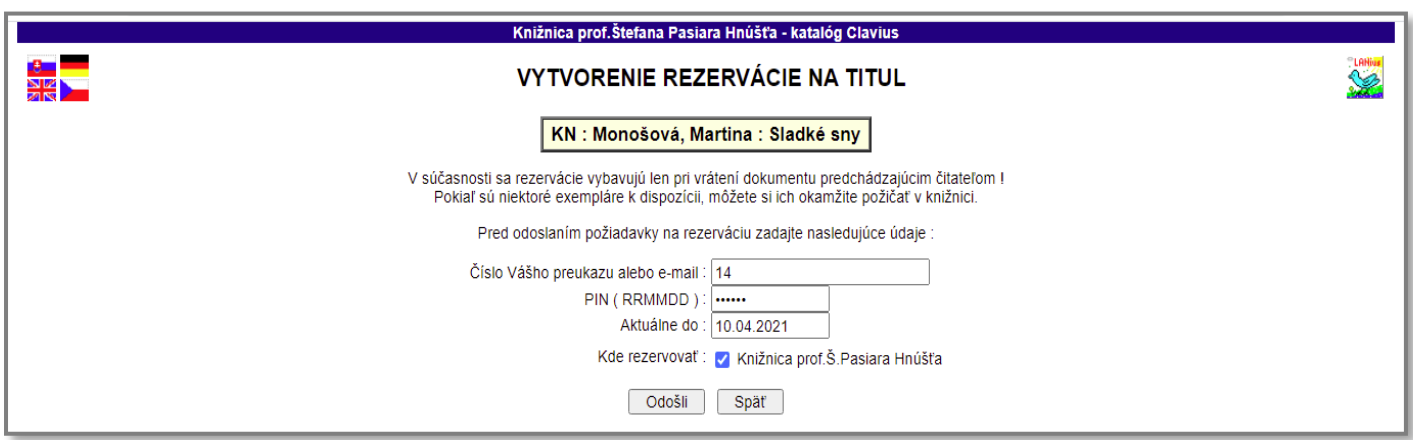

Obrázok č. 5 – Vytvorenie rezervácie dokumentu

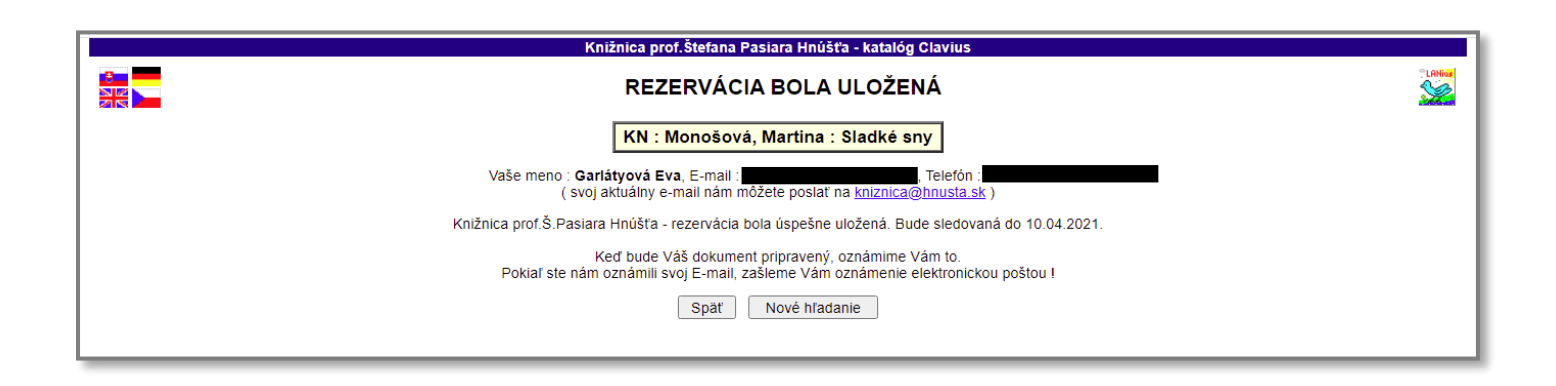

Obrázok č. 6 – Informácia o zaregistrovaní rezervácie dokumentu

## **OBJEDNAJ ODLOŽENIE**

1. Podľa návodu na jednoduché: vyhľadajte dokument a zobrazte jeho katalogizačný záznam.

2. Ak v tabuľke status exemplárov zistíte, že je voľný v knižnici a je k dispozícii (zobrazuje sa pri každom exemplári status "Voľná") a máte záujem o objednanie, kliknite na "objednaj odloženie"

3. Otvorí sa vám prihlasovacie okno "zostavenie objednávky", kde uvediete číslo svojho preukazu a PIN. PIN obsahuje Váš dátum narodenia vo formáte RRMMDD (rok, mesiac, deň narodenia). Vyplňte tiež dátum, dokedy je pre Vás aktuálne dokument rezervovať. Kliknite "Odošli".

4. Po uložení objednávky knižnica vybaví odloženie žiadaného titulu pri centrálnom pulte a vy obdržíte e-mail s informáciou, že objednaný titul si môžete vyzdvihnúť.

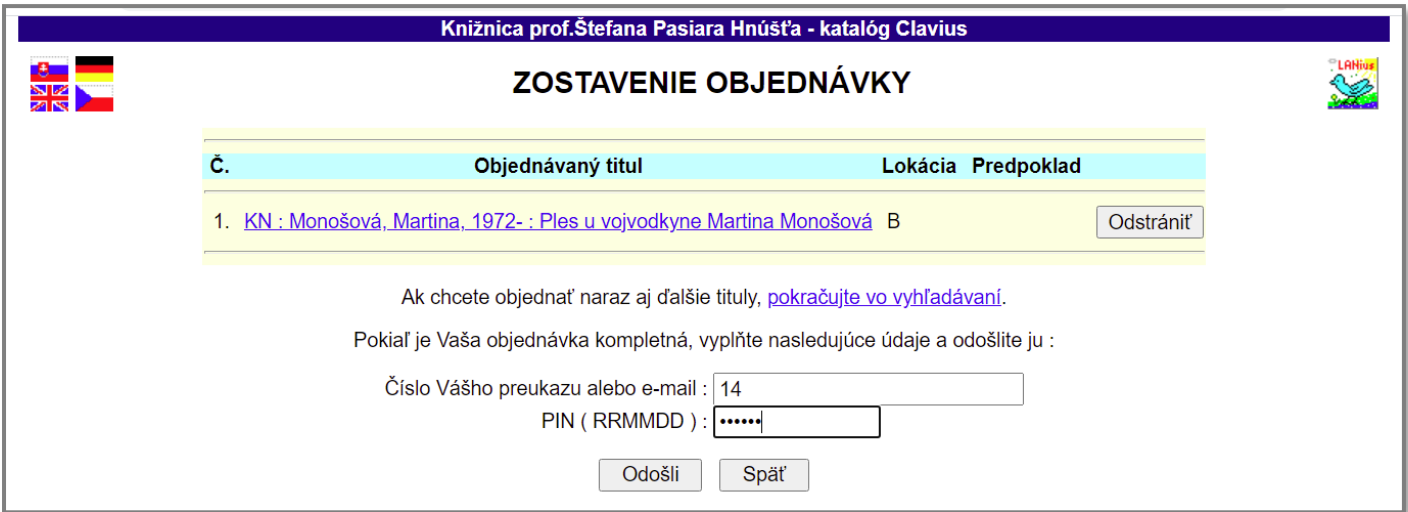

Obrázok č. 7 – Informácia o zostavení objednávky

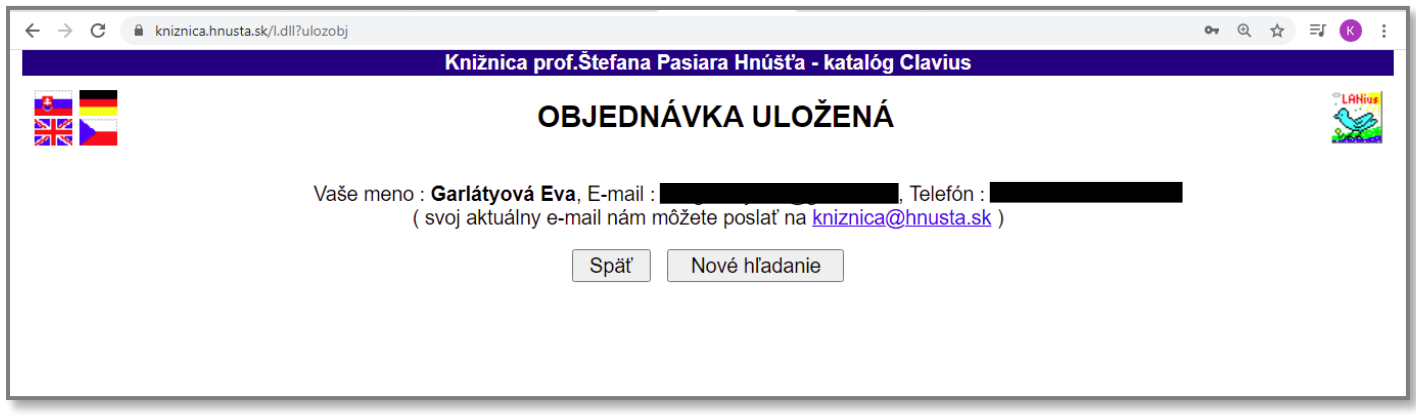

Obrázok č. 8 – Informácia o uložení objednávky

# **PREHĽADÁVANIE VLASTNÉHO ČITEĽSKÉHO KONTA**

1. Ak chcete získať informácie o počte vašich výpožičiek a dátume ich vrátenia alebo prehľad doterajších výpožičiek, kliknite na odkaz "Vaše čitateľské konto", umiestnený je v strede spodného riadku.

2. Čitateľské konto slúži tiež na prolongáciu dokumentov.

3. Vyplňte požadované prihlasovacie údaje. Číslo preukazu je uvedené na Vašom preukaze s čiarovým kódom. PIN obsahuje Váš dátum narodenia vo formáte RRMMDD (rok, mesiac, deň narodenia).

4. Kliknite "Odošli".

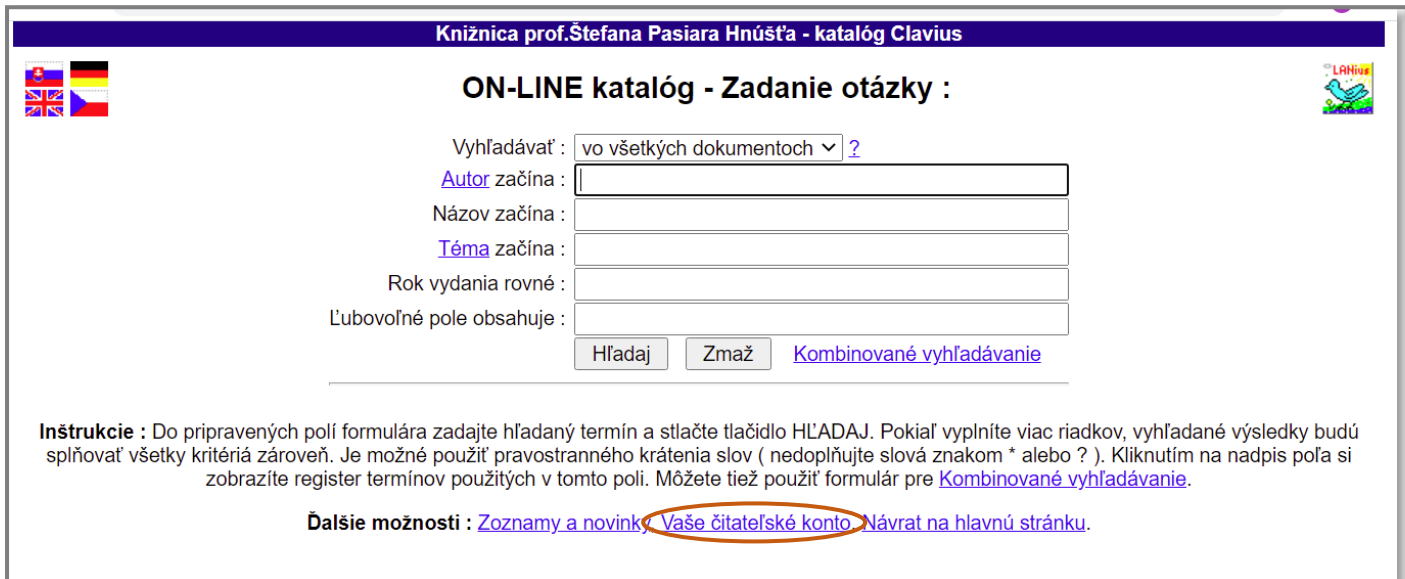

Obrázok č. 9 – Informácie o možnostiach /Vaše čitateľské konto/

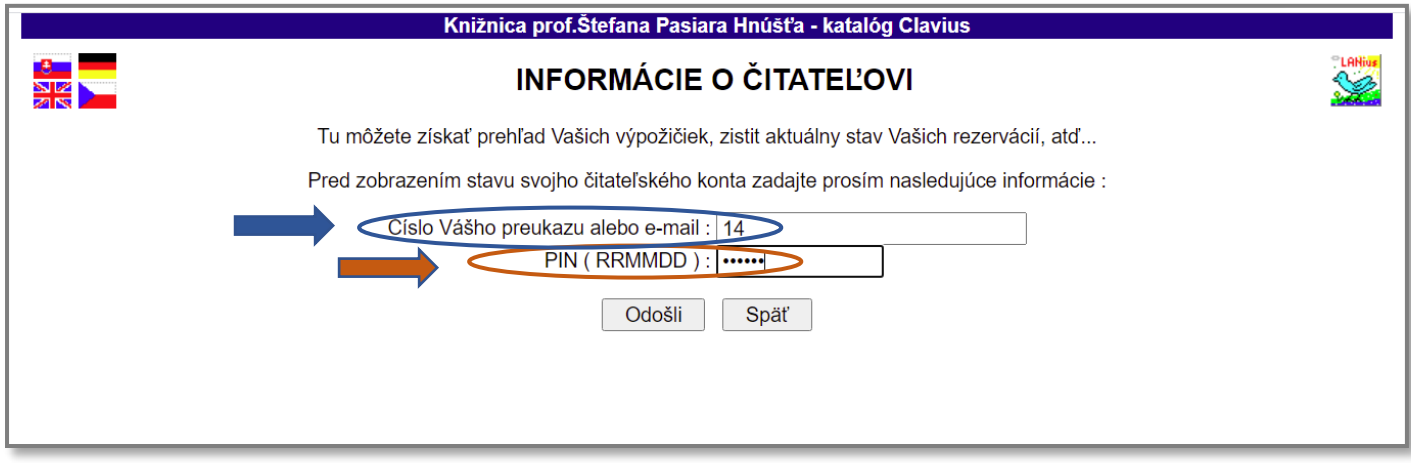

Obrázok č. 10 – Prihlasovanie do čitateľského konta

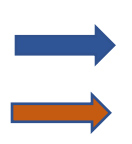

 uviesť: číslo čitateľa ... /uvedené na preukaze čitateľa, prípadne poskytneme info v knižnici/ PIN: RRMMDD /dátum narodenia/ Príklad: dátum narodenia je 13.3.1987, PIN bude 870313

5. Na začiatku v hornej časti sa zobrazí dátum Vašej poslednej návštevy v knižnici. V tabuľke sa zobrazí aktuálny stav Vášho konta – počet vypožičaných a rezervovaných kníh a základné údaje o vypožičaných knihách so stavom a dátumom zapožičania a vrátenia. Zobrazia sa tiež poplatky, ktoré ste v knižnici uhradili alebo je potrebné uhradiť. Rozsah záznamov môžete zúžiť alebo rozšíriť počtom zobrazovaných dní. Počet posledných zobrazovaných dní uvediete do okna v dolnej časti a kliknite "Zobraz".

|                                                                    | <b>INFORMÁCIE O ČITATEĽOVI</b>                                                      |  |  |  |  |  |  |  |  |
|--------------------------------------------------------------------|-------------------------------------------------------------------------------------|--|--|--|--|--|--|--|--|
|                                                                    | (zmeniť údaje)<br>Posledná návšteva : 02.02.2021 Knižnica prof.Š.Pasiara Hnúšťa (D) |  |  |  |  |  |  |  |  |
|                                                                    | Predĺž označené výpožičky (vpravo)                                                  |  |  |  |  |  |  |  |  |
|                                                                    | Celkom výpožičiek : 10, teraz požičané : 4, rezervované : 0                         |  |  |  |  |  |  |  |  |
|                                                                    | Dátum od - do<br>Prírastkové číslo a názov<br>Odd I<br>Diel<br>Stav                 |  |  |  |  |  |  |  |  |
|                                                                    | $12.06.2020 - 11.06.2021$<br>$1.50 \in$<br>platené<br>Registračný poplatok          |  |  |  |  |  |  |  |  |
|                                                                    | $09.10.2020 - 07.12.2020$<br>16273 - Vnútorný hlas<br>vrátené l<br>D                |  |  |  |  |  |  |  |  |
|                                                                    | $09.10.2020 - 07.12.2020$<br>vrátené<br>16069 - Krajina slobody Ken Folle<br>Ð      |  |  |  |  |  |  |  |  |
|                                                                    | $09.10.2020 - 07.12.2020$<br>16094 - Oheň nás spasí Kate Mosso<br>vrátené           |  |  |  |  |  |  |  |  |
|                                                                    | $07.12.2020 - 02.02.2021$<br>15856 - Priepasť Jozef Karika<br>vrátené<br>Ð          |  |  |  |  |  |  |  |  |
|                                                                    | $07.12.2020 - 02.02.2021$<br>15813 - Chodba hrôzy Andrea Rimová<br>vrátené          |  |  |  |  |  |  |  |  |
|                                                                    | $07.12.2020 - 02.02.2021$<br>15694 - Zlá dcéra sú klamstvá, kt<br>vrátené           |  |  |  |  |  |  |  |  |
|                                                                    | 02.02.2021 ? 15.03.2021<br>16280 - Mafiánska poprava? Peter  V<br>požičané<br>D     |  |  |  |  |  |  |  |  |
|                                                                    | 02.02.2021 ? 15.03.2021<br>$12883 - Tá druhá$<br>požičané<br>Ð                      |  |  |  |  |  |  |  |  |
|                                                                    | $3277 - \check{z}$ idovka<br>02.02.2021 ? 15.03.2021<br>požičané<br>Ø<br>D          |  |  |  |  |  |  |  |  |
|                                                                    | 02.02.2021 ? 15.03.2021<br>požičané<br>$12669$ - Cudzia $krv$<br>D                  |  |  |  |  |  |  |  |  |
|                                                                    |                                                                                     |  |  |  |  |  |  |  |  |
| vybavené záznamy za posledných   100<br>Odhlásiť<br>dní.<br>Zobraz |                                                                                     |  |  |  |  |  |  |  |  |

Obrázok č. 11 – Čitateľské konto

6. Na prolongáciu (predĺženie) výpožičnej doby dokumentov kliknite na odkaz "Predĺž označené výpožičky (vpravo)" (v tabuľke vpravo sa pri knihách so stavom "požičané" zobrazuje okienko, ktoré je vopred zafajknuté, tieto knihy sú takto označené na predĺženie). Nie je možné predĺžiť dokument, ktorý má rezervovaný iný čitateľ, pri takomto dokumente sa dátum vrátenia aj po kliknutí na odkaz "Predĺž označené výpožičky" nezmení. Takýto dokument je potrebné v čo najkratšej dobé vrátiť. Zmeniť údaje /hore/ - môžete zmeniť svoj e-mail, ktorý už bol zadaný v systéme.

v Hnúšti 11. 02. 2021

Vypracovala: Eva Garlátyová